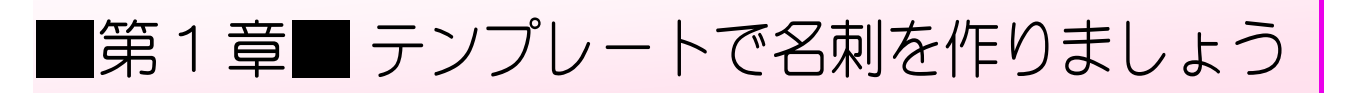

## STEP 1. ラベル屋さん 10 を開きましょう

### 1. インターネットで「ラベル屋さん」のページを開きまし ょう。

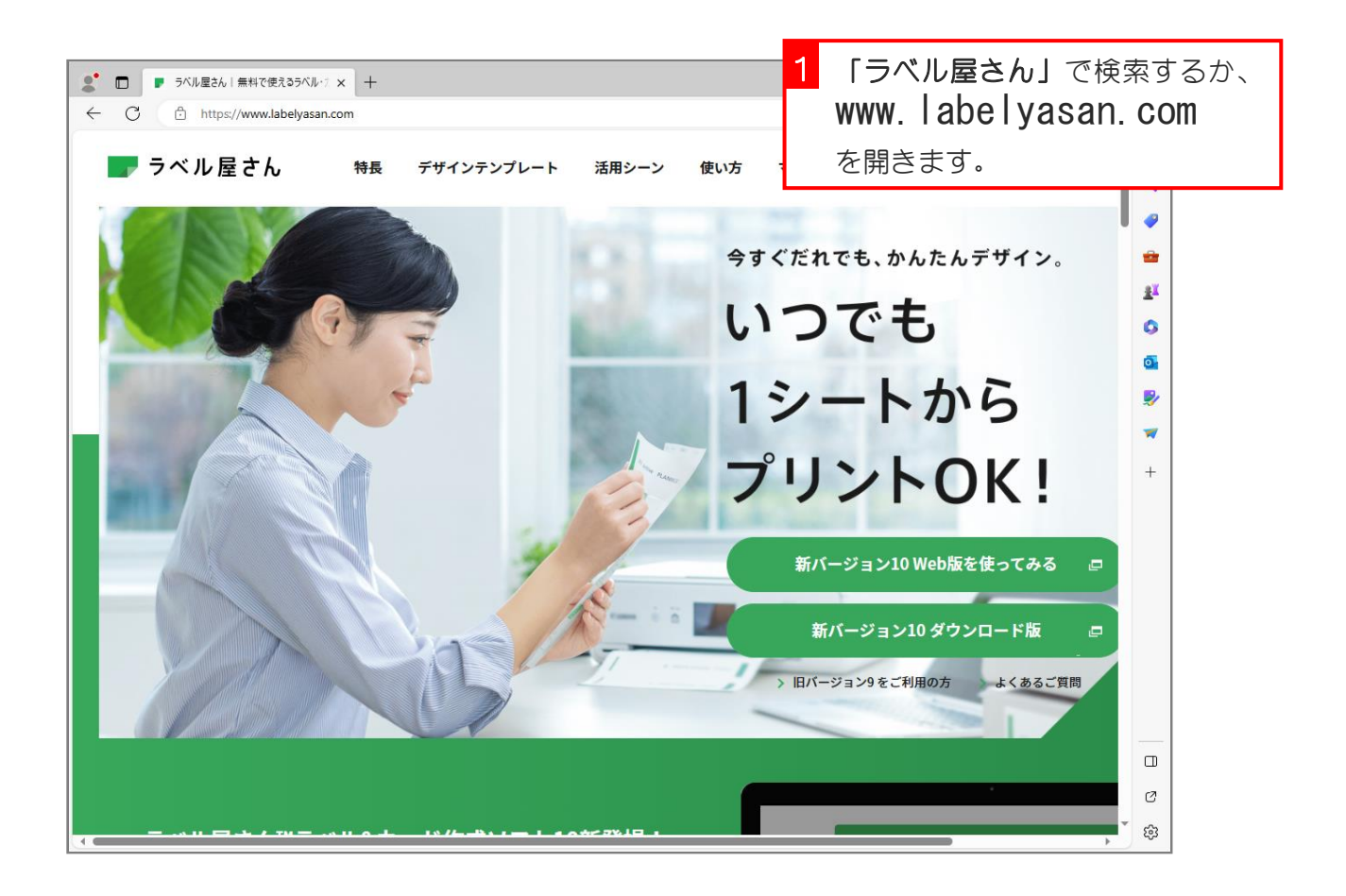

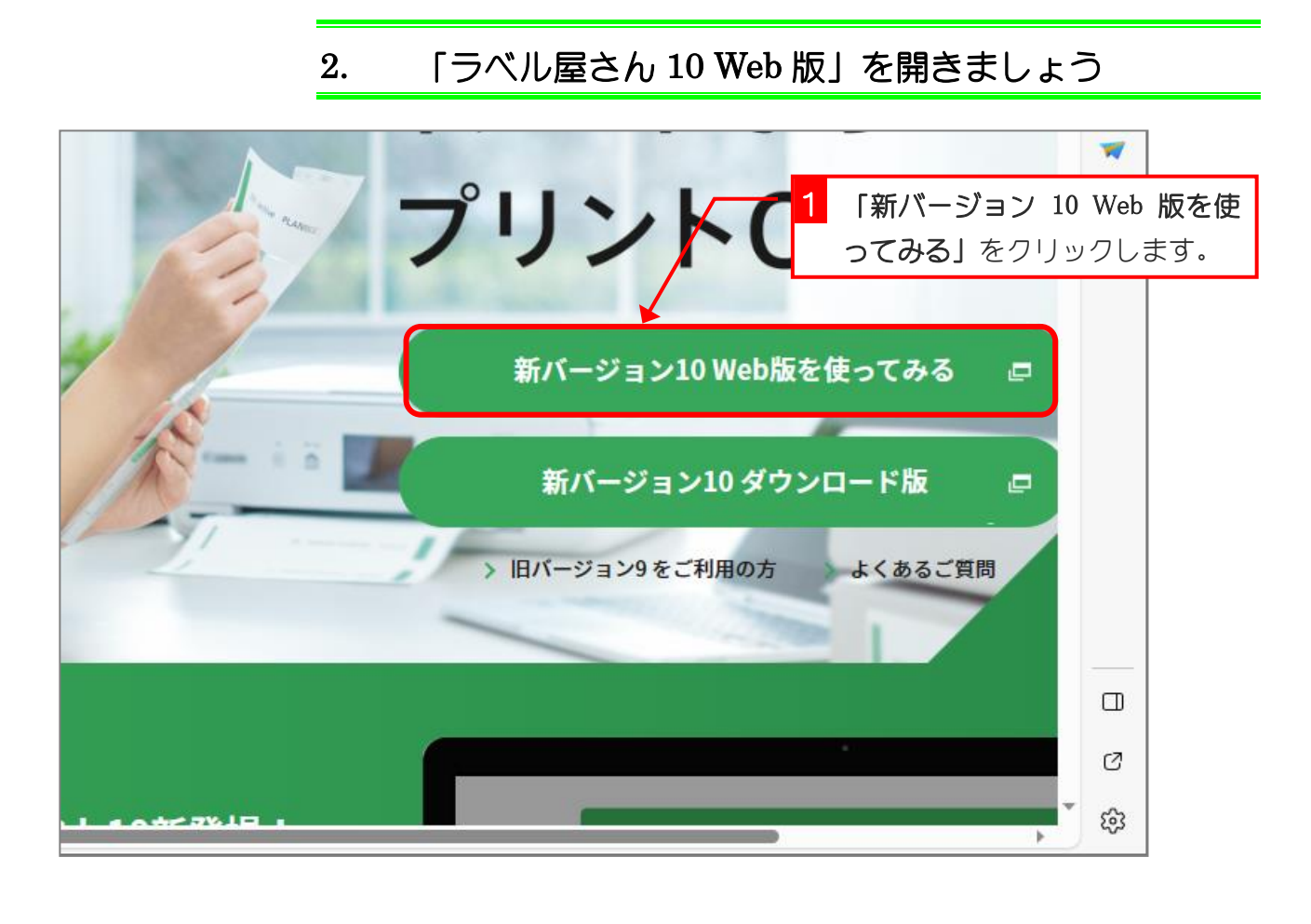

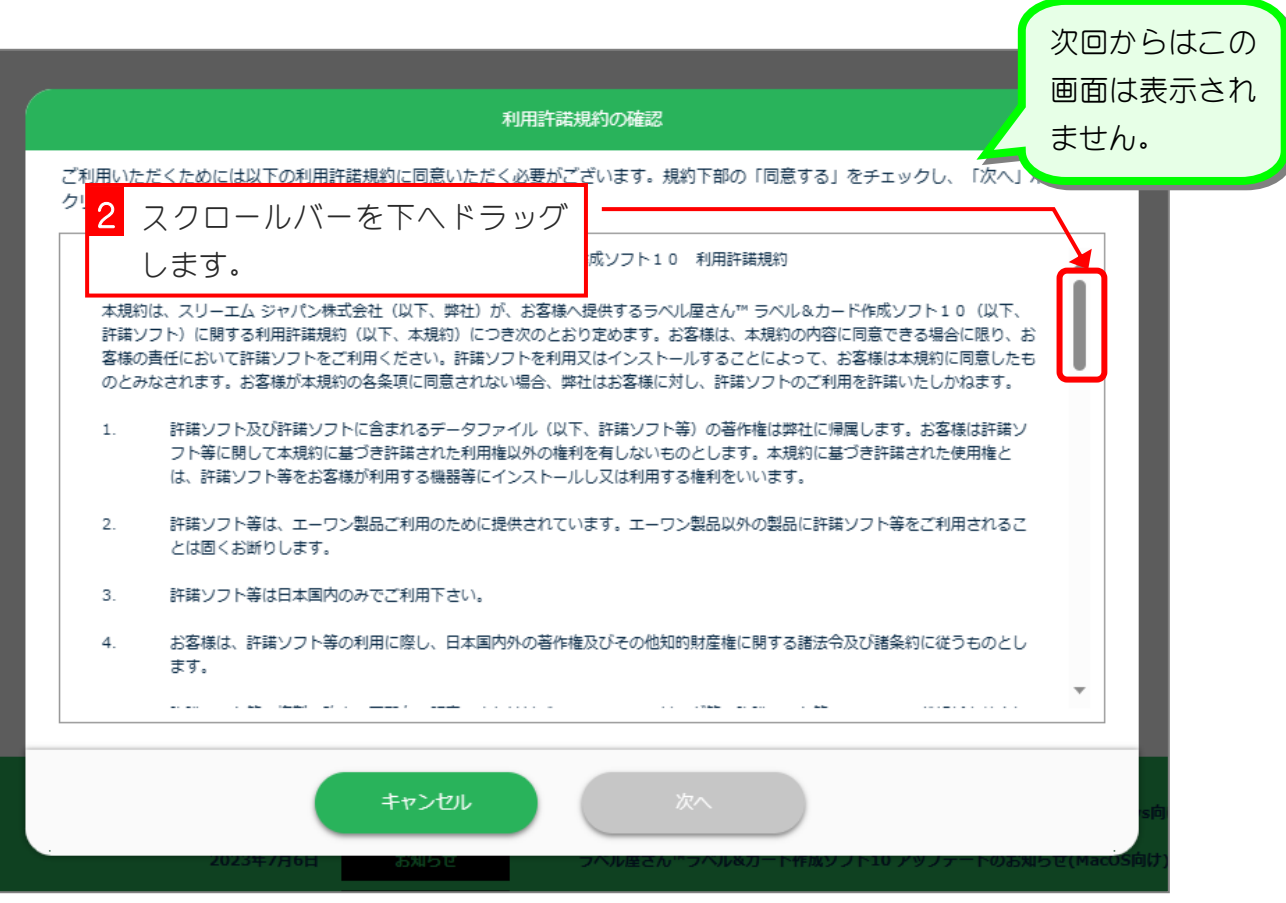

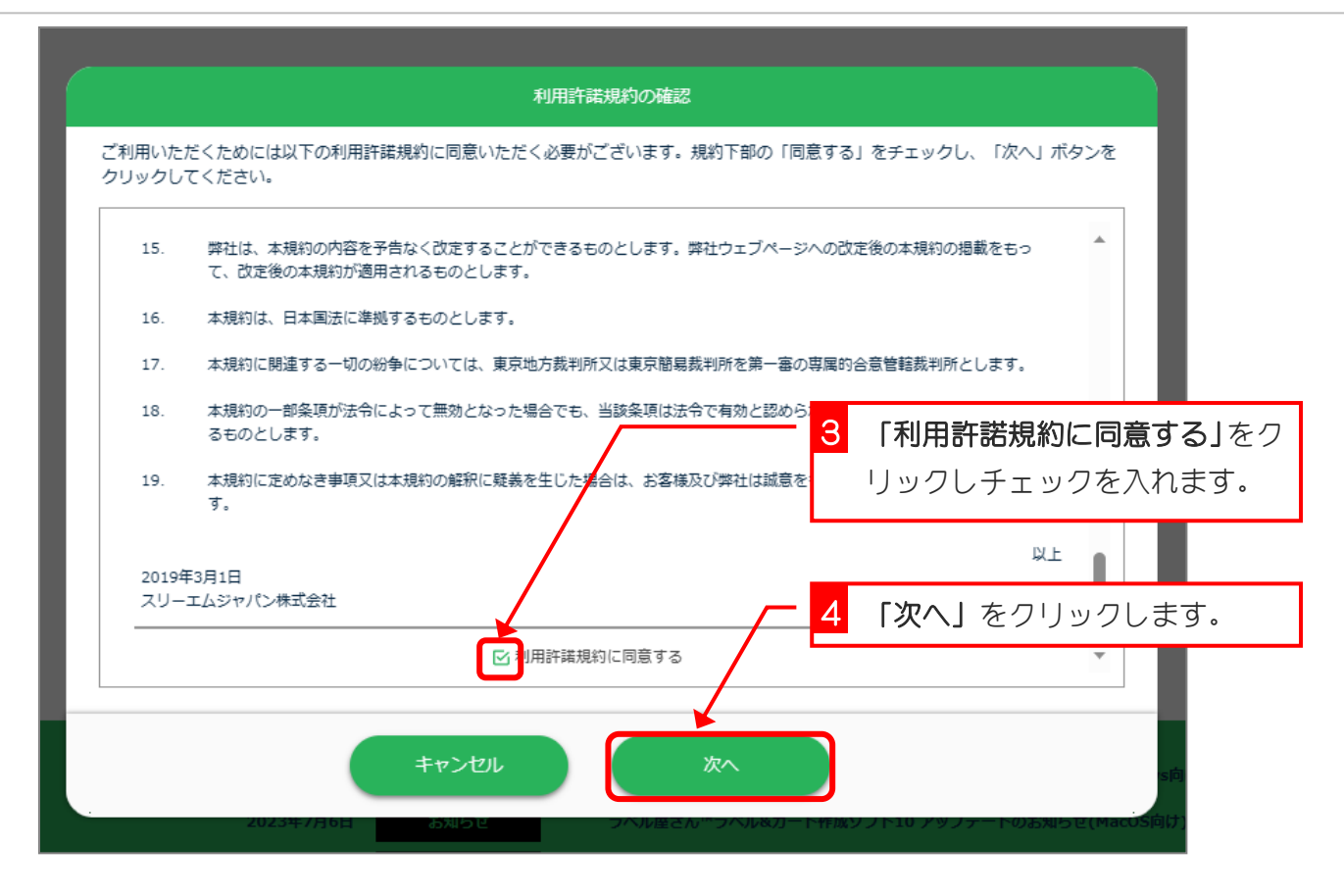

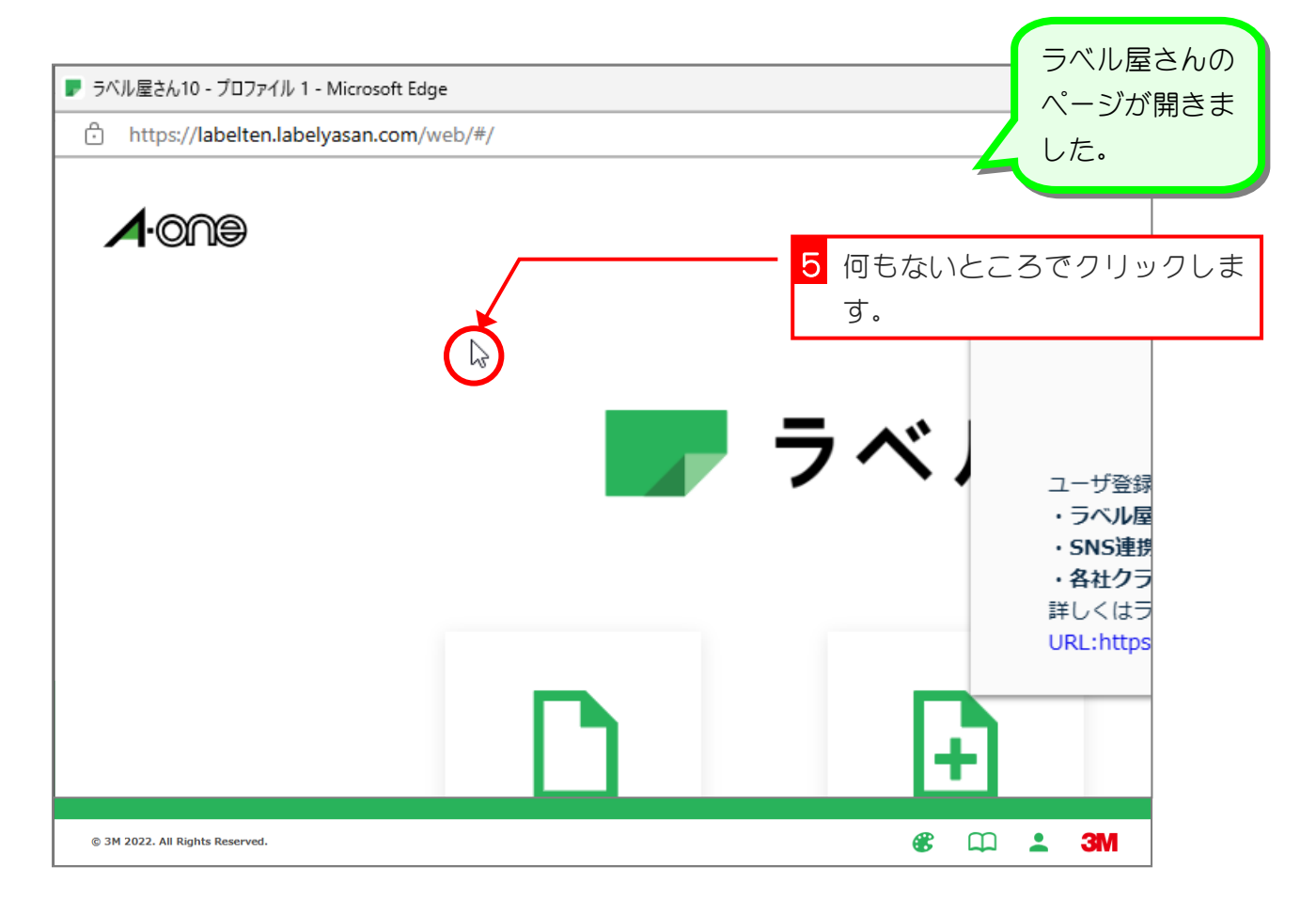

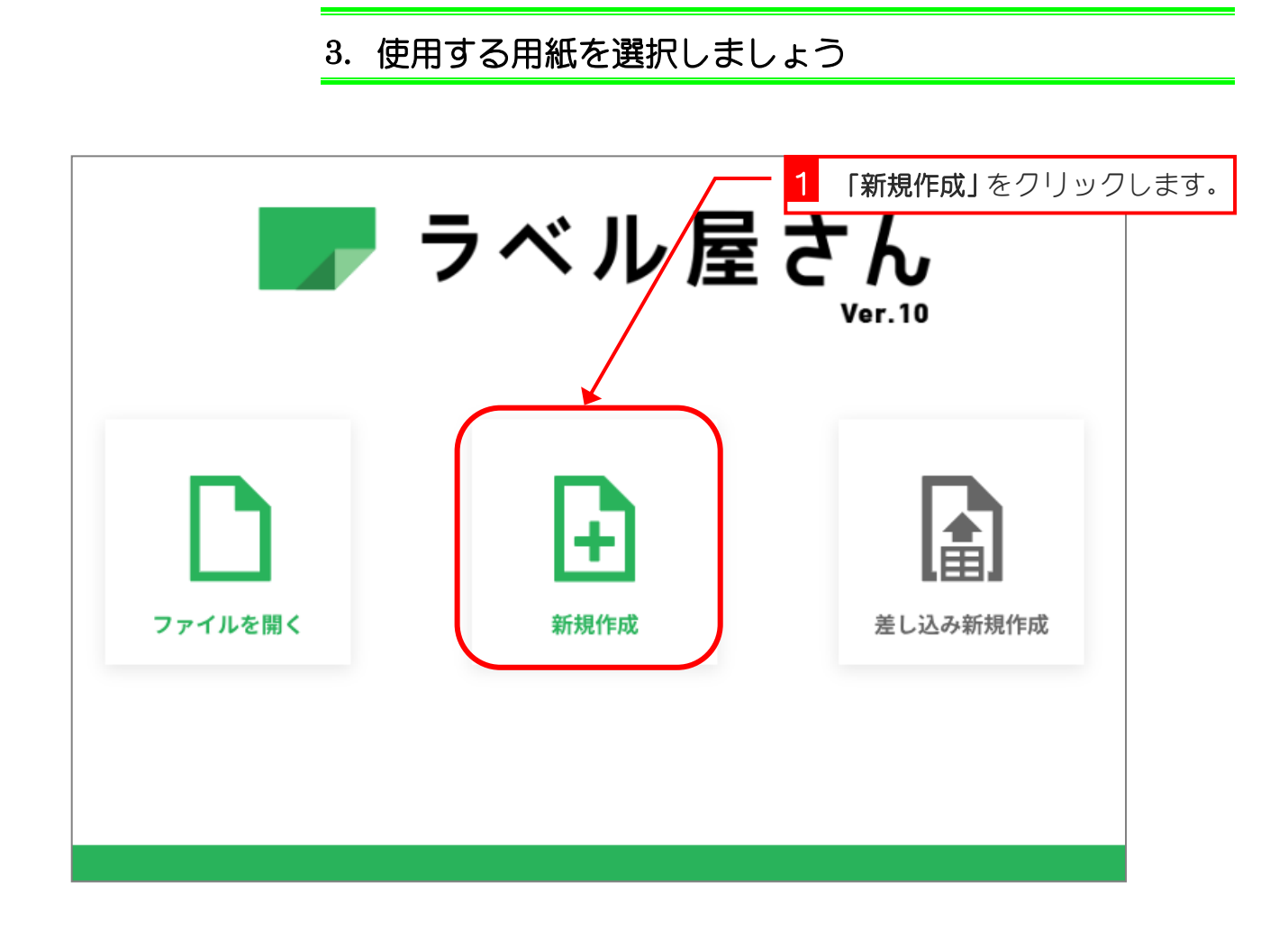

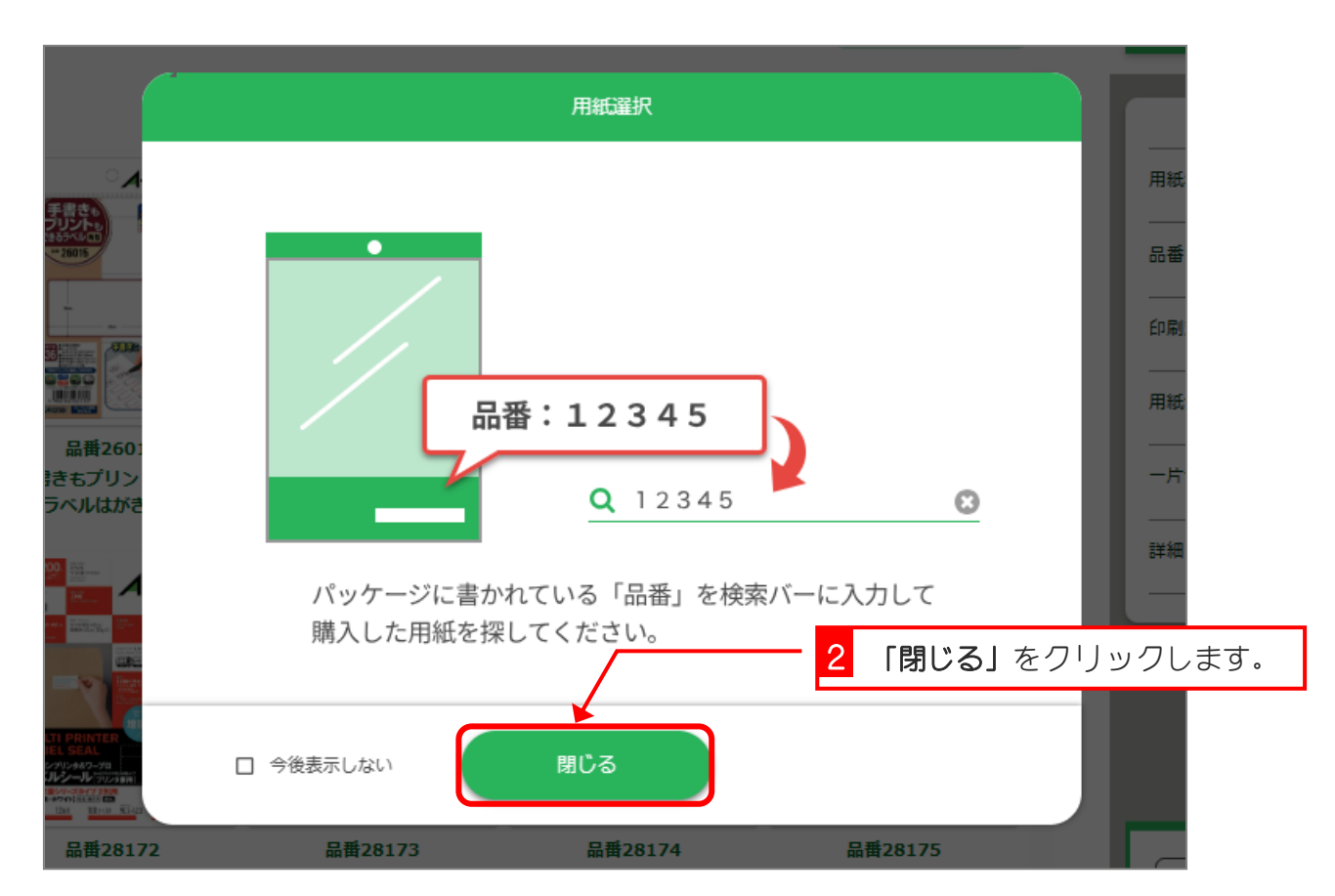

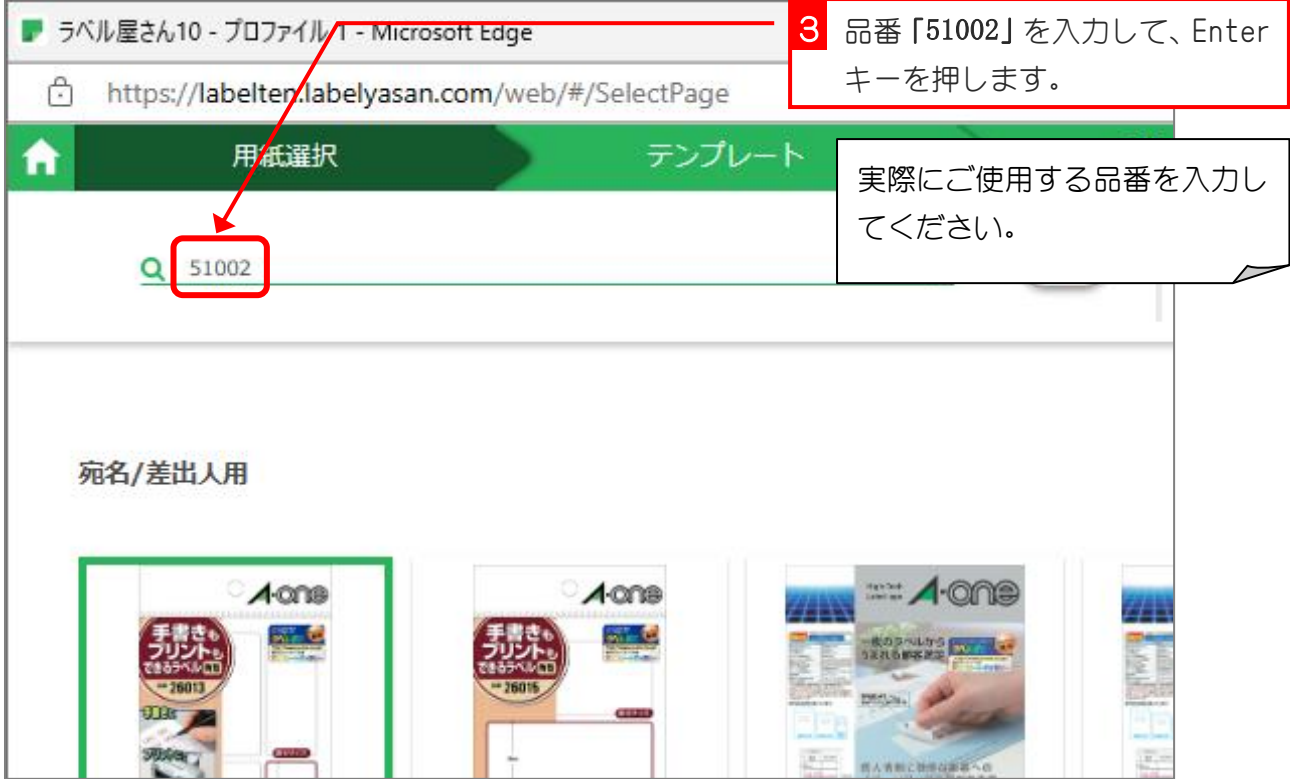

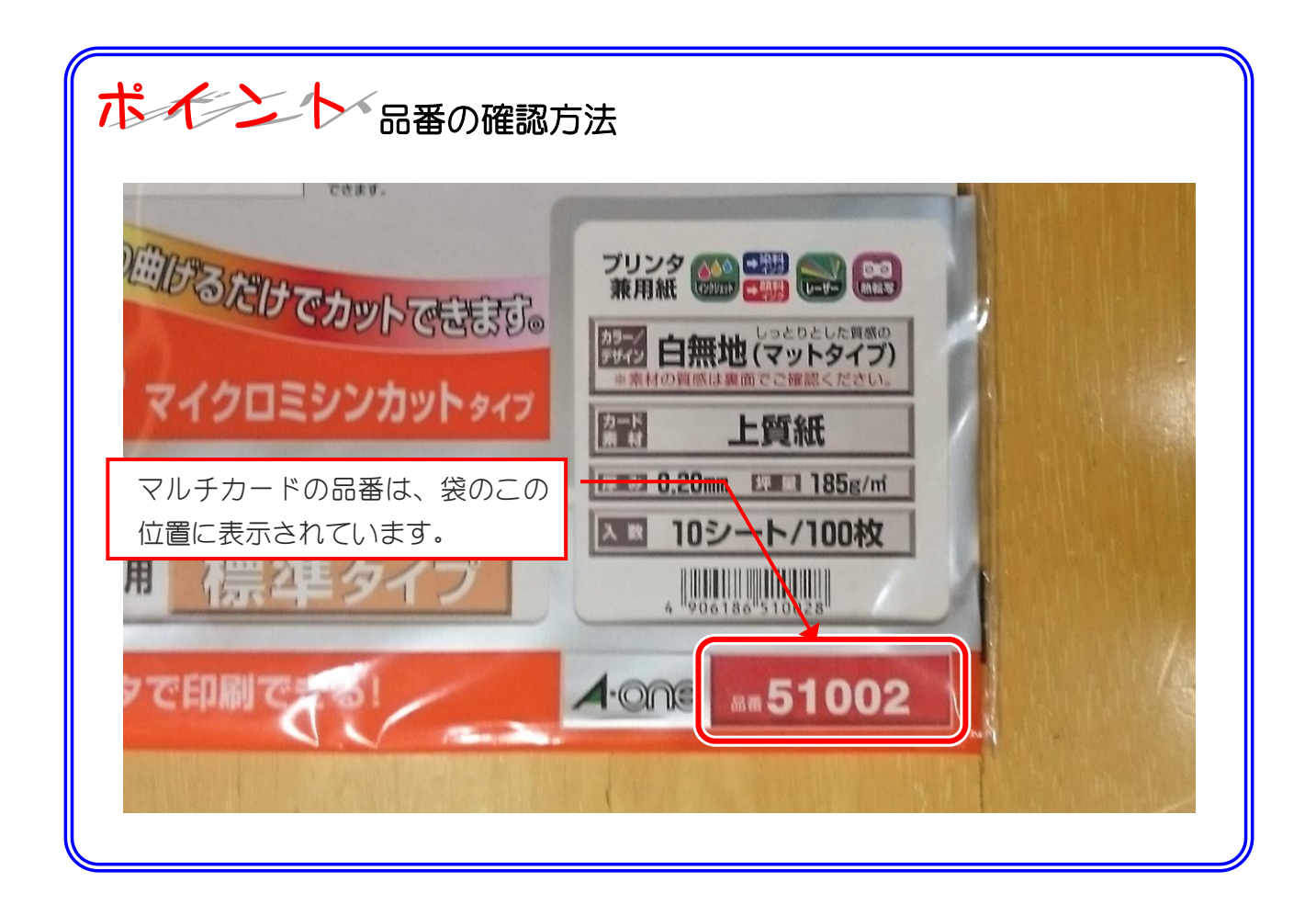

#### ラベル屋さん 10 名刺を作ろう

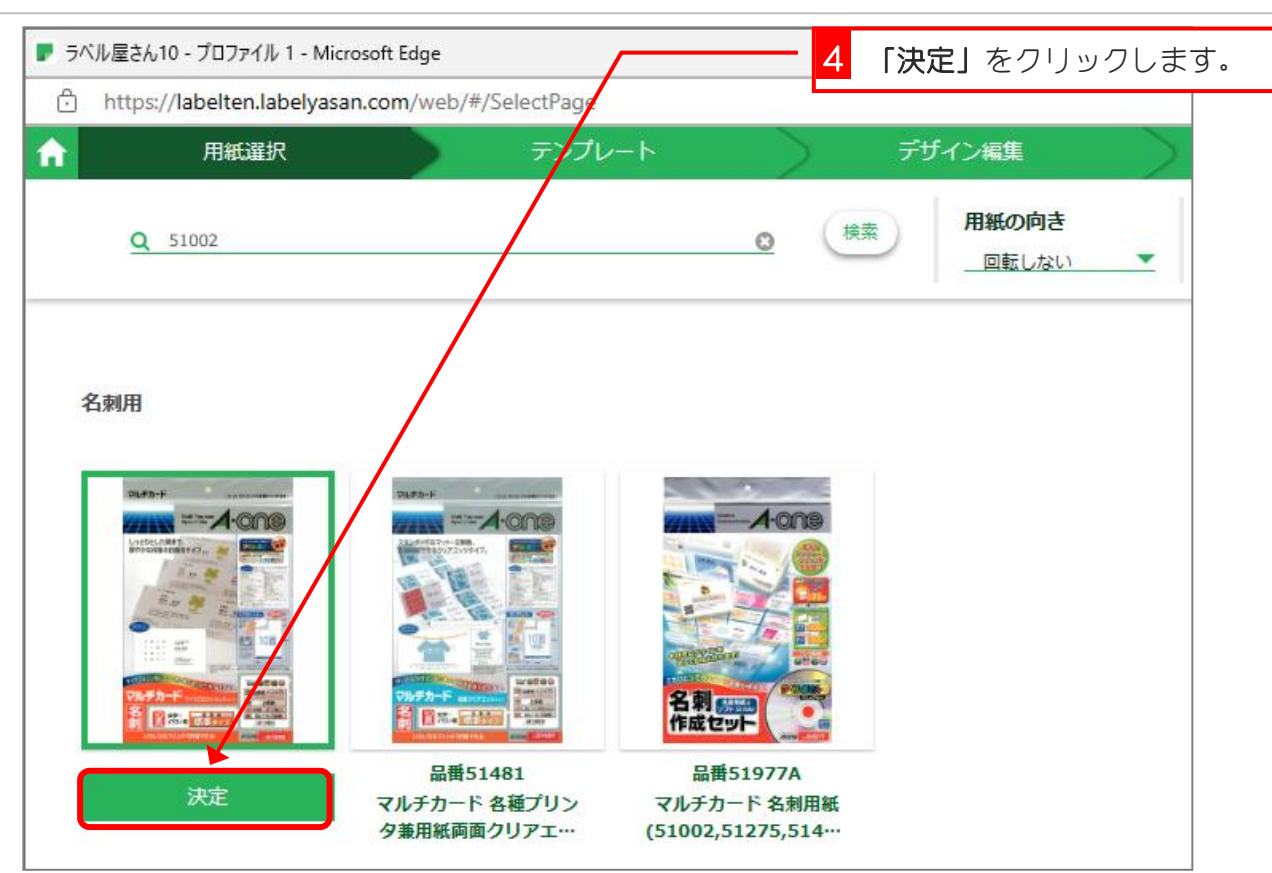

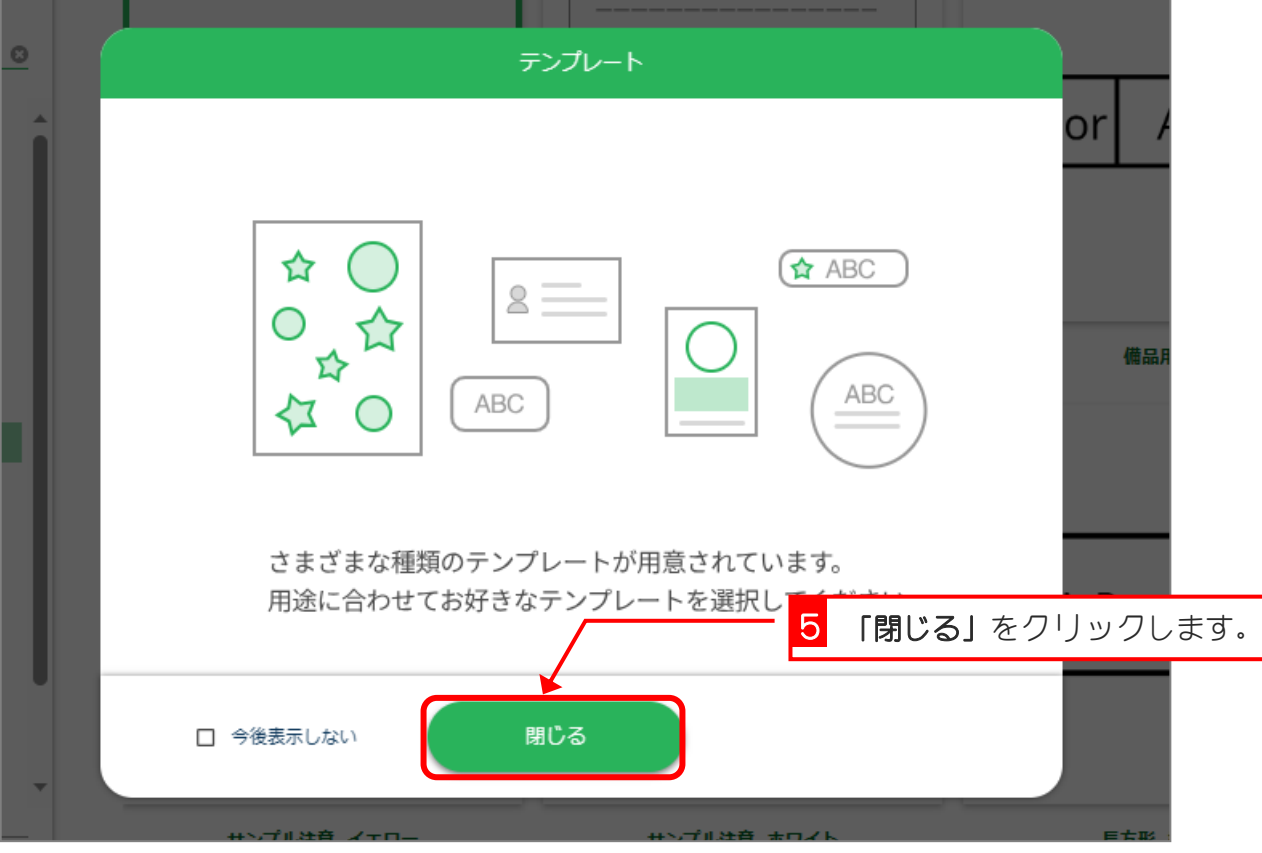

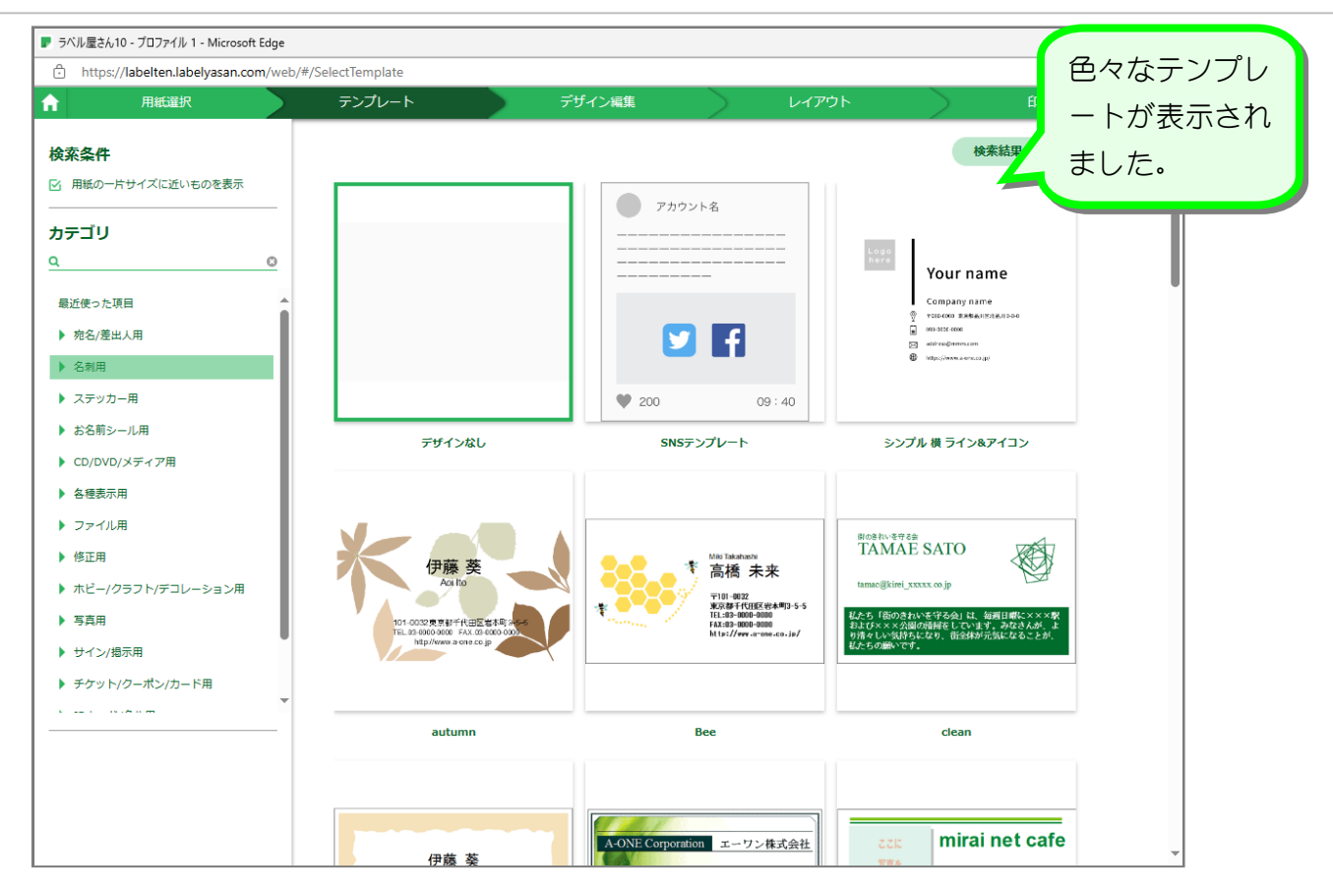

ラベル屋さん 10 名刺を作ろう

# STEP 2. テンプレートを使って名刺を作りましょう

### 1. テンプレートから好みのデザインを探しましょう

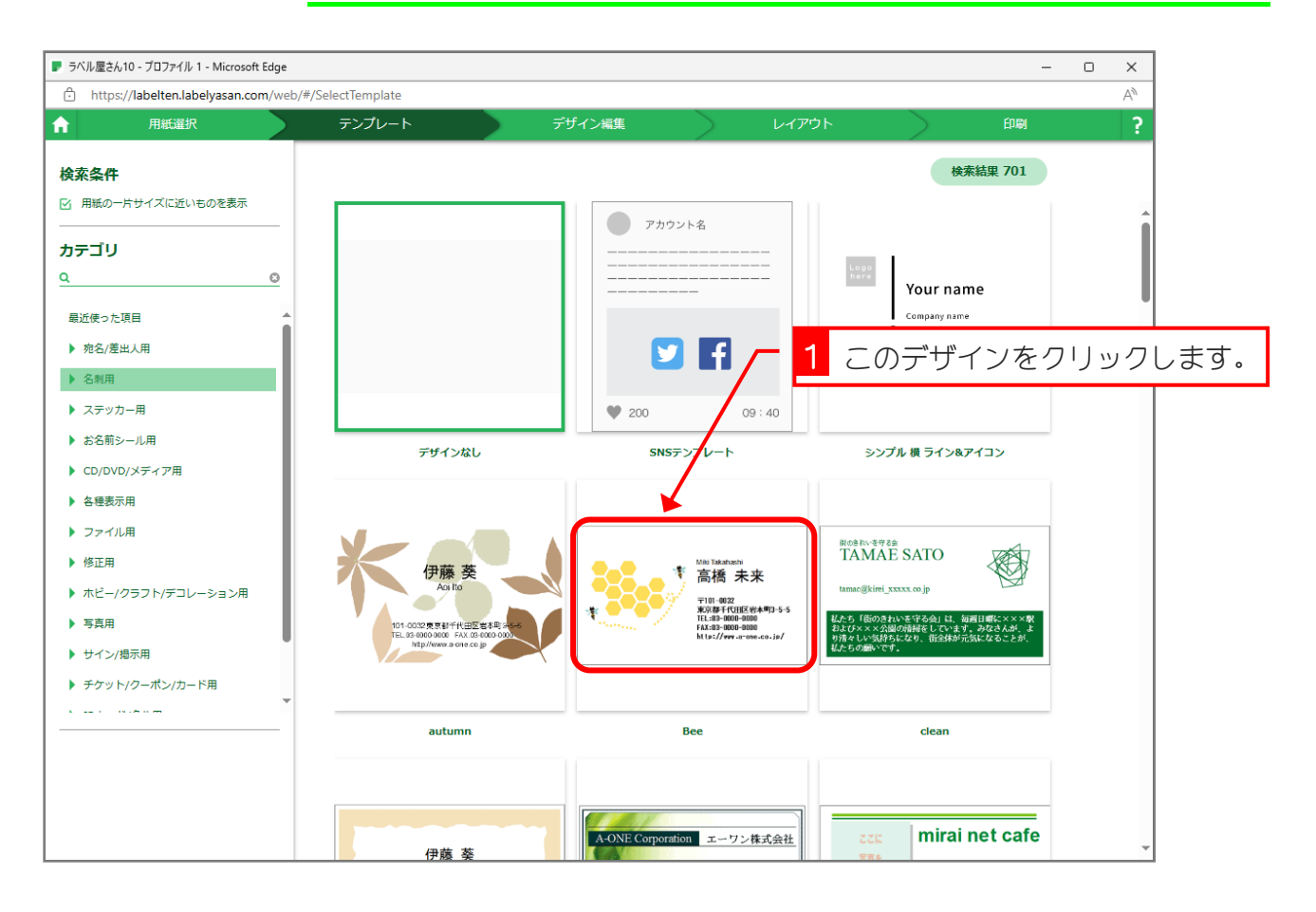

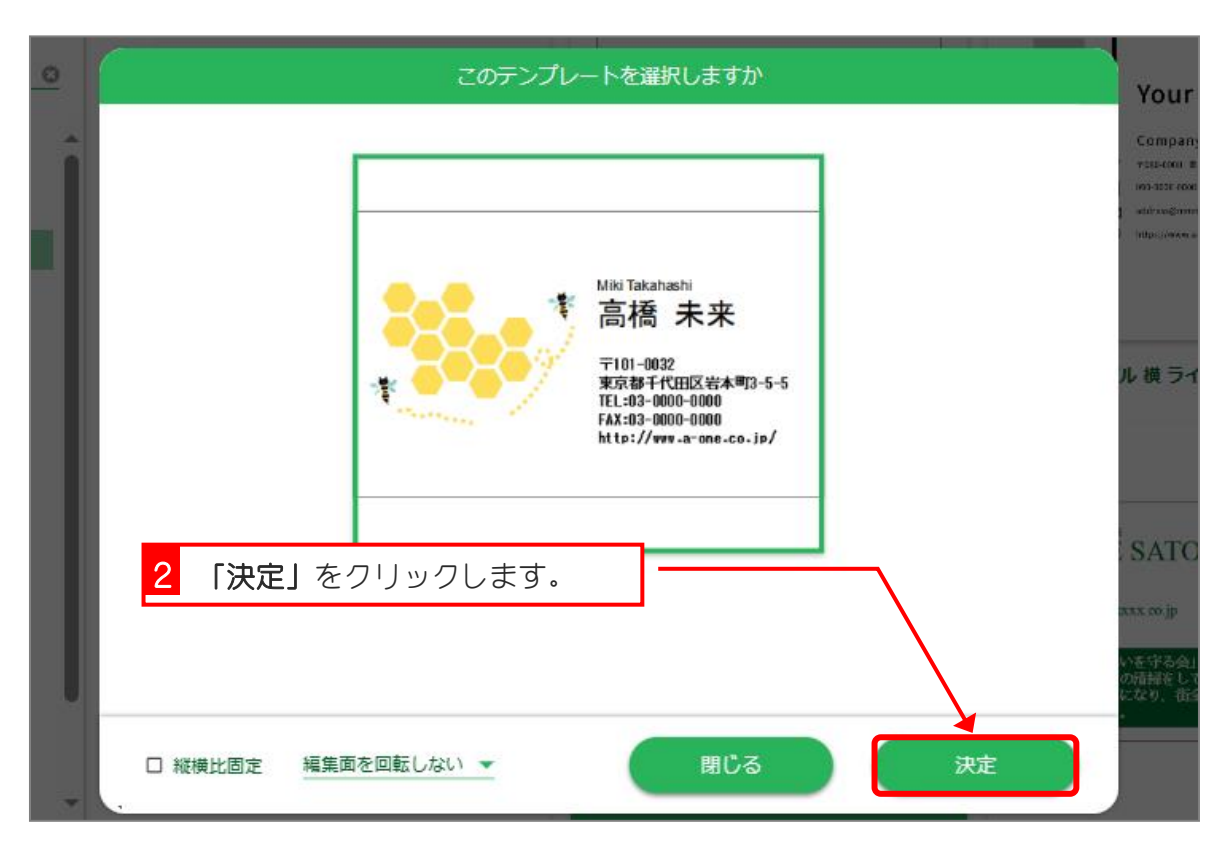

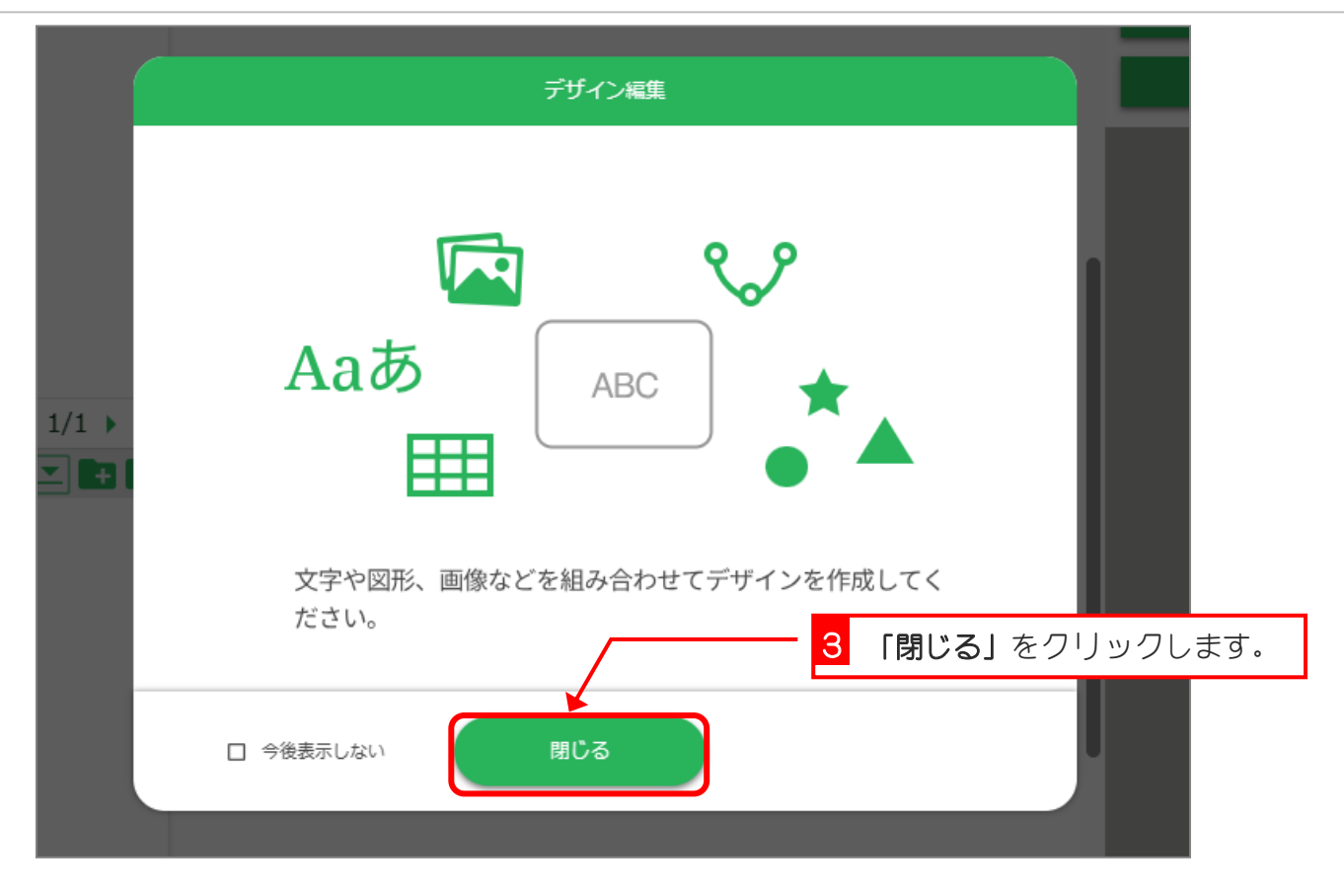

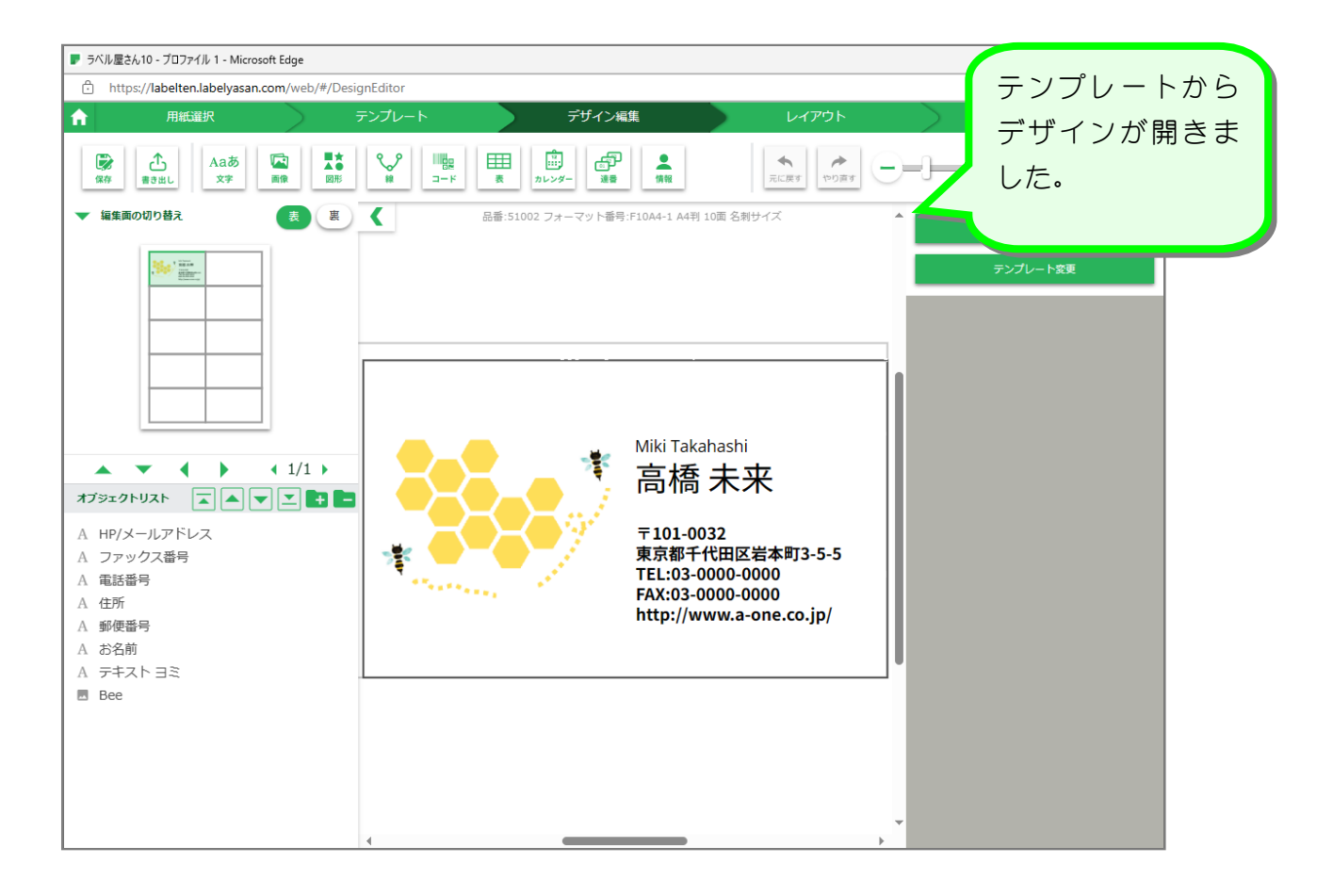

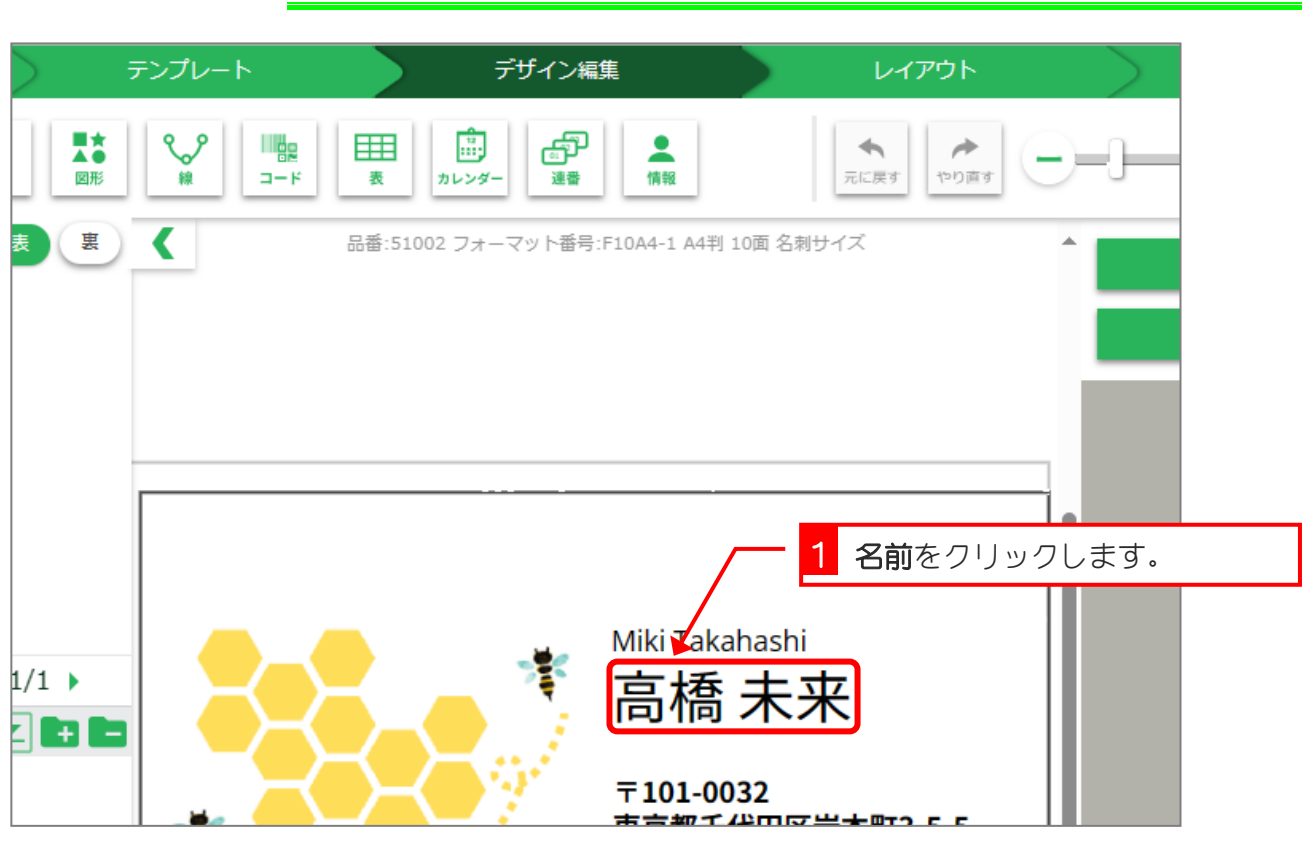

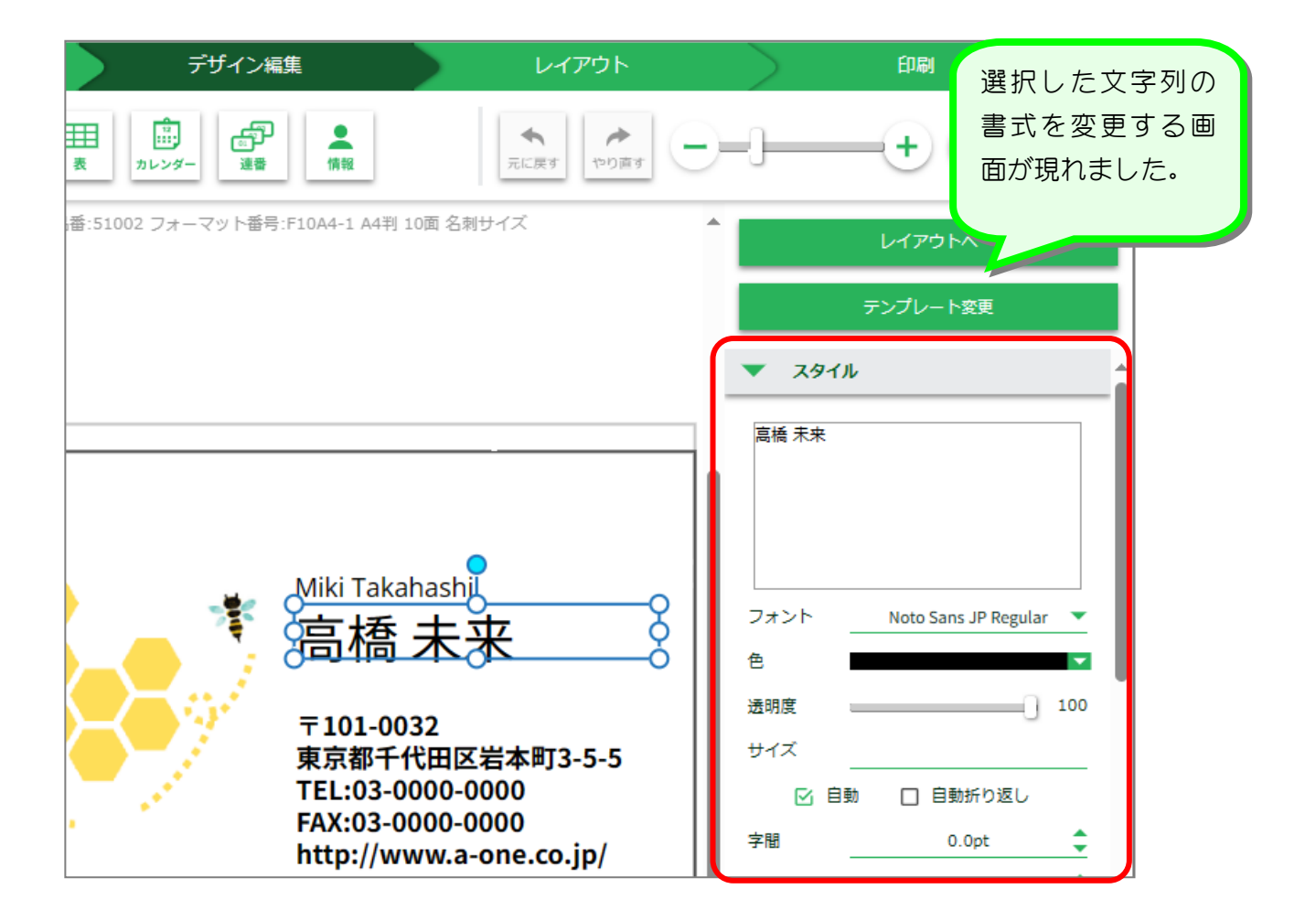

### 2. 名前を変更しましょう